# EARLY ENTRY

# Steps to Enroll

- 1. Apply (Only Apply Once)
- 2. Complete Parent Signature Form (Must complete to unlock online registration access)
- 3. Register Online (Each Semester)

# Apply

- 1. From www.mpcc.edu choose Become A Student then under the Apply column select Apply Online.
- 2. Select the link Early Entry Admission Application for students still in high school wishing to take courses.
- 3. Click on <u>Click here to start filling out this application</u> to start application or enter the key previously give and click <u>Retrieve Application</u> to complete one already started.
- 4. Complete application.
- You will be receiving an email from Admissions with information you and your parent or guardian need to complete to finish the admissions process. <u>You must complete the Parent Signature Packet in order to</u> <u>register for courses online.</u>

#### Parent Signature Packet

## Click here to Complete Packet \*Required\* Initiated by Student

https://powerforms.docusign.net/e15b10dd-a92c-4db1-8ee7-b58bf28d38d9?env=na3-eu1&acct=0bfce51b-8675-4b39-b628-8b13a8fbf172

## Access the Student System

- 1. Go to <u>www.mpcc.edu</u> website.
- 2. Click the **My Campus Web** icon located in the top right hand corner of the page.
- 3. Enter MPCC email address in the first box. Example: jdoe000@students.mpcc.edu.
- 4. Enter **password** in the second box.
- 5. Click Sign In button.

## Register for a Course

- 1. Once logged on, click the **Campusweb** icon.
- 2. Click the **Course Search** icon located on the bottom of Home page or **<u>Registration</u>** page under <u>Student</u>.
- Enter or select the information for course(s) looking for then click <u>Search</u>.
  HINT: If you click the <u>Search</u> button without entering anything you will get all MPCC courses. You can search for a high school by using the "Campus" toggle
- 4. List of courses that meet the criteria will appear. Click on the Course Code to open the course information
- Click on the <u>Add this course</u> icon to add course.
  HINT: If Add this course is not available, may need to contact advisor or counselor before registering, may not meet prerequisites, or course is no longer available for online registration.

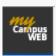